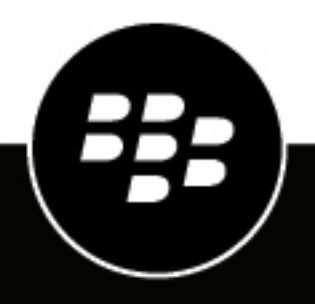

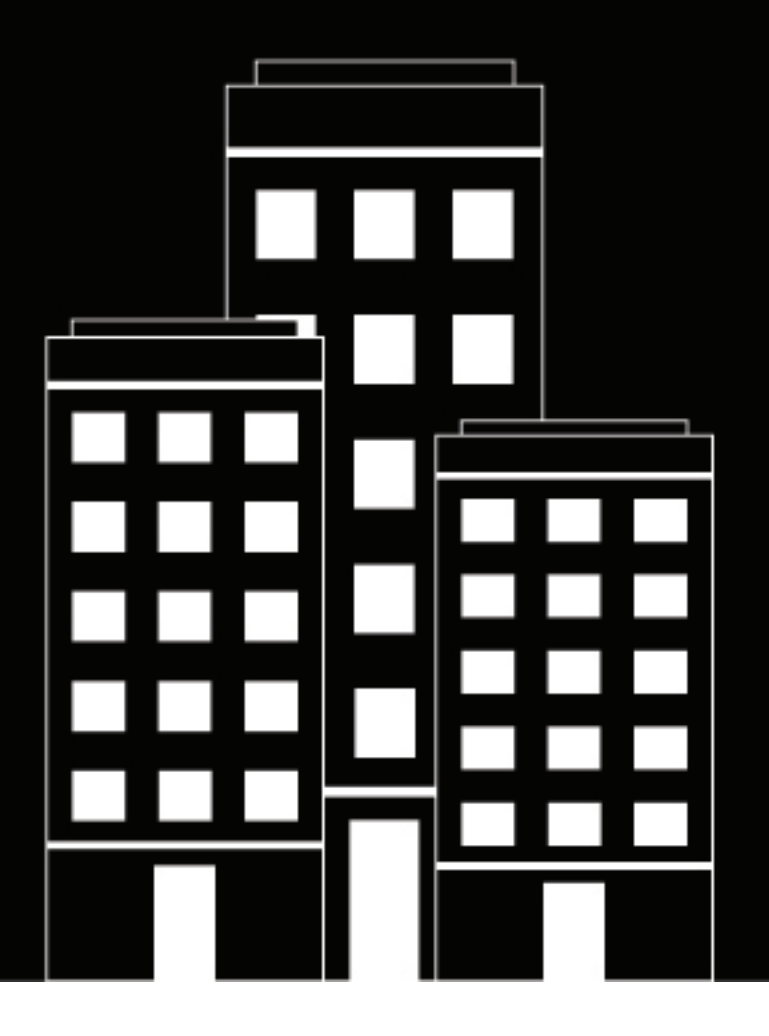

# **BlackBerry AtHoc Guida per l'utente di Connect**

7.7

2019-03-27Z

## **Contents**

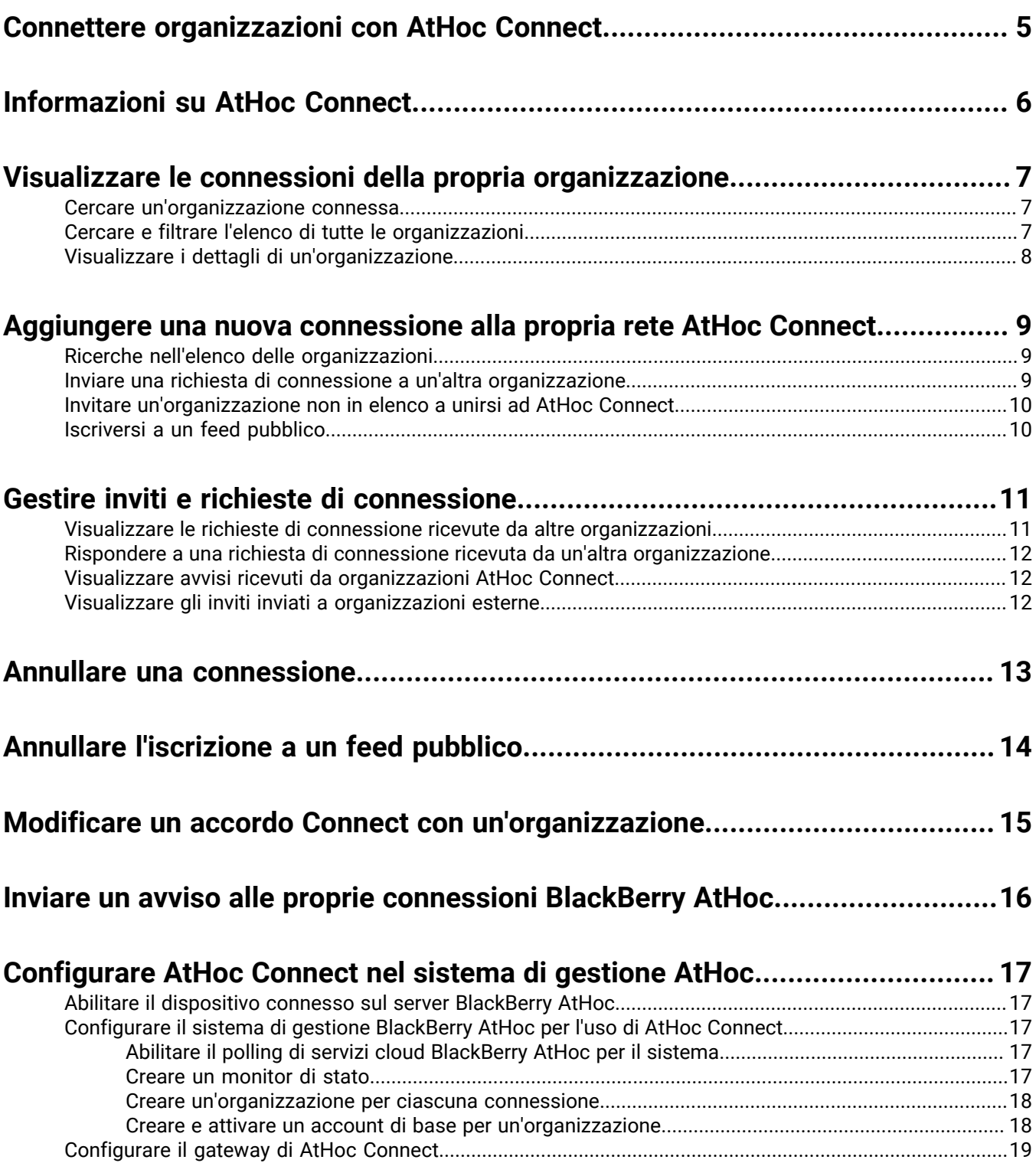

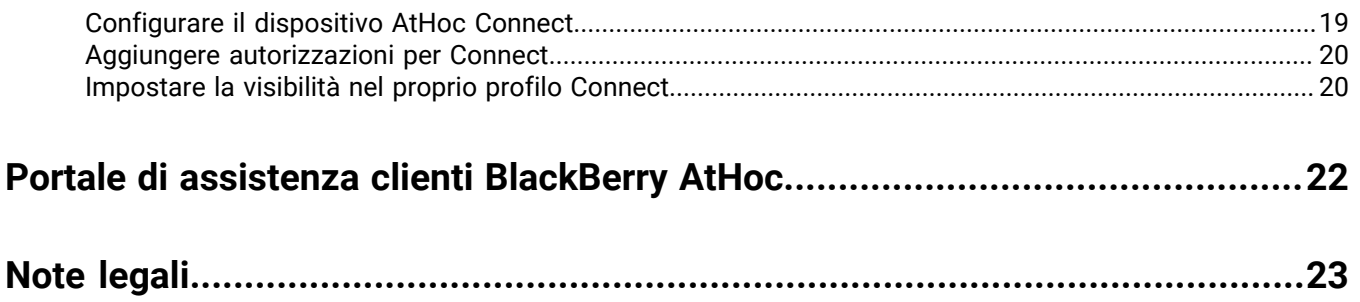

## <span id="page-4-0"></span>**Connettere organizzazioni con AtHoc Connect**

AtHoc Connect mette in connessione organizzazioni della pubblica amministrazione, industriali, commerciali e sanitarie per migliorare le comunicazioni in caso di emergenze.

È possibile scambiare avvisi con altri clienti di BlackBerry AtHoc definiti come organizzazioni Connect in BlackBerry AtHoc. Un'organizzazione Connect è un cliente di BlackBerry AtHoc che si è registrato con BlackBerry AtHoc per prendere parte alle comunicazioni tra organizzazioni.

Con AtHoc Connect è possibile connettersi ad altre organizzazioni e pubblicare avvisi a beneficio di queste connessioni. È inoltre possibile ricevere avvisi in entrata da organizzazioni connesse che hanno incluso l'organizzazione tra i destinatari degli avvisi.

Per far parte di AtHoc Connect, contattare il supporto BlackBerry AtHoc.

#### **Prerequisiti**

AtHoc Connect deve essere configurato nel sistema di gestione BlackBerry AtHoc Management System e nel Notification Delivery Server (NDS). Inoltre, è necessario completare la registrazione con il supporto BlackBerry AtHoc.

Per utilizzare AtHoc Connect è necessario soddisfare i seguenti prerequisiti:

- Configurare il gateway e il dispositivo AtHoc Connect.
- Creare un dispositivo per la comunicazione di massa per ciascuna organizzazione alla quale connettersi.
- Configurare tipi di avviso Situazione e In entrata per visualizzare gli avvisi in entrata sulla mappa e nella Posta in arrivo.
- Accedere come operatore con ruolo di Gestione accordo Connect.

## <span id="page-5-0"></span>**Informazioni su AtHoc Connect**

AtHoc Connect offre agli operatori un modo per includere altre organizzazioni BlackBerry AtHoc in un avviso. Ad esempio, il responsabile per le emergenze di una città potrebbe aver bisogno di inviare avvisi a organizzazioni della zona quali ospedali, scuole, basi militari e altri gruppi interessati da situazioni di emergenza.

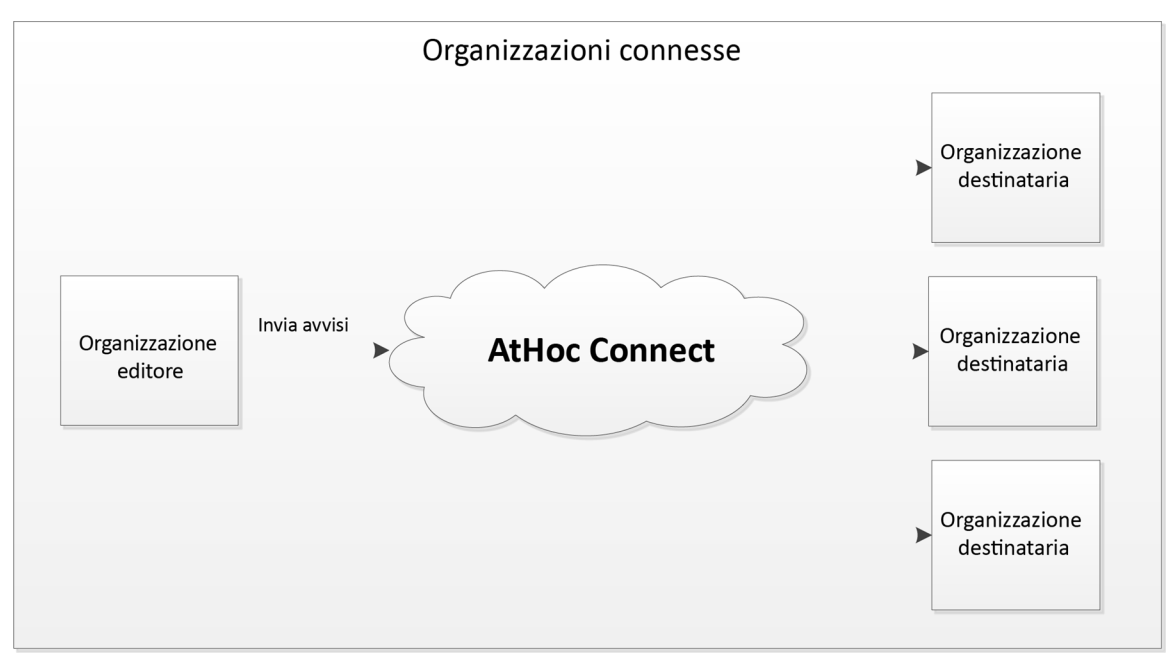

AtHoc Connect raggruppa organizzazioni che nel corso di un'emergenza devono mettersi in contatto per scambiarsi informazioni di importanza cruciale. Di seguito sono riportati alcuni dei termini e dei concetti inerenti AtHoc Connect:

• **Organizzazione**: entità di BlackBerry AtHoc che può unirsi alla rete AtHoc Connect. Un'organizzazione può essere autonoma o far parte di un'azienda più grande.

Un'organizzazione esterna può essere invitata a unirsi alla rete.

- **Invito**: richiesta di unirsi alla rete AtHoc Connect inviata a un'organizzazione esterna.
- **Richiesta di connessione**: richiesta di connettersi rivolta a un'organizzazione AtHoc Connect.
- Quando si invia una richiesta o un invito, è possibile scegliere di effettuare una o entrambe le seguenti azioni:
	- Inviare avvisi: si invita l'organizzazione a ricevere dalla propria organizzazione avvisi che la riguardano.
	- Ricevere avvisi: si invita l'organizzazione a includere la propria organizzazione all'elenco dei destinatari degli avvisi che la riguardano.
- **Organizzazioni connesse**: l'elenco delle organizzazioni AtHoc Connect che hanno accettato di inviare o ricevere avvisi da altre organizzazioni.
- **Avvisi in entrata**: i messaggi ricevuti da organizzazioni esterne. Per le istruzioni su come configurare i tipi di avviso che attivano modelli di avviso che allertano l'operatore, vedere "Activate an alert template when an alert is received" nella guida *BlackBerry AtHoc Manage Alert Templates.*

## <span id="page-6-0"></span>**Visualizzare le connessioni della propria organizzazione**

**Note:** Per accedere al menu e alla schermata Organizzazione e modificare le impostazioni di AtHoc Connect, l'utente deve avere il ruolo Gestione accordo Connect, Amministratore organizzazione o Amministratore azienda principale.

Nella schermata Organizzazioni connesse viene mostrato il riepilogo della propria rete AtHoc Connect. Da questa schermata, è possibile effettuare le seguenti azioni:

- Visualizzare l'elenco delle organizzazioni e dei feed pubblici a cui la propria organizzazione è connessa.
- [Visualizzare i dettagli di un'organizzazione connessa o di un'iscrizione](#page-7-0)
- [Aggiungere una nuova connessione](#page-8-0)
- [Rispondere alle richieste di connessione ricevute da altre organizzazioni](#page-11-0)
- **1.** Nella barra di navigazione fare clic su **Organizzazioni**.
- **2.** Fare clic su **Organizzazioni connesse**.

Nella schermata Organizzazioni connesse che si apre vengono visualizzate tutte le organizzazioni che hanno accettato una richiesta di connessione da parte della propria organizzazione. È anche possibile verificare tutte le organizzazioni il cui invito è stato accettato dalla propria organizzazione.

- **3.** Utilizzare il campo Cerca per trovare le connessioni.
- **4.** Fare clic su **Aggiungi nuove connessioni** per conoscere le opzioni disponibili per estendere la propria rete.

### <span id="page-6-1"></span>**Cercare un'organizzazione connessa**

La ricerca delle organizzazioni cerca qualsiasi gruppo di lettere o numeri contenuto nel nome e nella descrizione di un'organizzazione e non fa distinzione tra lettere maiuscole e lettere minuscole.

Per cercare un'organizzazione in base al nome o alla descrizione, immettere le stringhe di ricerca nel campo di ricerca:

- La ricerca delle organizzazioni cerca qualsiasi gruppo di lettere o numeri contenuto nel nome di un'organizzazione e non fa distinzione tra lettere maiuscole e lettere minuscole.
- I caratteri jolly non sono supportati nelle ricerche.
- Le stringhe di ricerca vengono confrontate con il nome o la descrizione dell'organizzazione.
- **1.** Nella barra di navigazione fare clic su **Organizzazioni**.
- **2.** Fare clic su **Organizzazioni connesse**.
- **3.** Nel campo di ricerca digitare o incollare una parola contenuta nel nome o nella descrizione dell'organizzazione.
- **4.** Fare clic su **Cerca**.

### <span id="page-6-2"></span>**Cercare e filtrare l'elenco di tutte le organizzazioni**

Per cercare e filtrare l'elenco di tutte le organizzazioni, utilizzare le seguenti opzioni disponibili nell'elenco Tutte le organizzazioni:

- Per cercare un'organizzazione in base al nome o alla descrizione, immettere le stringhe di ricerca nel campo di ricerca:
	- La ricerca delle organizzazioni cerca qualsiasi gruppo di lettere o numeri contenuto nel nome di un'organizzazione e non fa distinzione tra lettere maiuscole e lettere minuscole.
- I caratteri jolly non sono supportati nelle ricerche.
- Le stringhe di ricerca vengono confrontate con il nome o la descrizione dell'organizzazione.
- Per filtrare l'elenco delle organizzazioni in base allo stato (Connessa o In attesa), utilizzare l'elenco a discesa **Organizzazioni**.
- Per filtrare l'elenco delle organizzazioni in base al settore industriale, utilizzare l'elenco a discesa **Settore**.

## <span id="page-7-0"></span>**Visualizzare i dettagli di un'organizzazione**

- **1.** Nella barra di navigazione fare clic su **Organizzazioni**.
- **2.** Fare clic su **Organizzazioni connesse** o su **Tutte le organizzazioni**.

**Note:** Le organizzazioni esterne non appaiono nell'elenco se non si sono registrate per utilizzare AtHoc Connect (le organizzazioni a cui è stato inviato un invito a unirsi alla rete AtHoc Connect).

**3.** Fare clic sull'organizzazione da visualizzare.

Nella vista dei dettagli che si apre vengono mostrati il nome, la descrizione, il settore di attività, le informazioni di contatto, l'indirizzo fisico e la posizione sulla mappa dell'organizzazione.

**4.** Lo stato della relazione con l'organizzazione è indicato nella parte superiore della schermata.

Un'icona e un testo indicano se le organizzazioni sono connesse o se una richiesta di connessione è in attesa di risposta.

- **Non connesso/Iscrizione annullata**: non sono state accettate richieste e non ci sono richieste in attesa di risposta.
- **In attesa**: la richiesta non è stata accettata.

Per annullare l'invito, fare clic su **Annulla invito**.

- **Connesso**/**Iscritto**: le organizzazioni sono connesse. È possibile annullare la connessione all'organizzazione o l'iscrizione:
	- **a.** Fare clic sul pulsante **Disconnetti** o sul pulsante **Annulla iscrizione**.
	- **b.** Confermare la disconnessione o l'annullamento dell'iscrizione.

Lo stato indicato nella parte superiore della schermata Dettagli viene aggiornato.

## <span id="page-8-0"></span>**Aggiungere una nuova connessione alla propria rete AtHoc Connect**

**Note:** L'accesso al menu e alle schermate Organizzazione e la modifica delle impostazioni di AtHoc Connect sono riservati agli utenti con ruolo Gestione accordo Connect, Amministratore organizzazione e Amministratore azienda principale.

Una connessione è un'organizzazione all'interno della rete BlackBerry AtHoc a cui l'utente può ricevere avvisi e a cui può inviare avvisi. Per aggiungere una connessione alla propria rete è possibile procedere in uno dei modi seguenti:

• Aggiungendo le organizzazioni esistenti da AtHoc Connect alla propria rete di organizzazioni. In tal caso, l'utente invia una richiesta di connessione all'organizzazione invitandola a unirsi alla propria rete in modo che le due organizzazioni possano scambiarsi avvisi.

Per ulteriori informazioni, vedere [Inviare una richiesta di connessione a un'altra organizzazione](#page-8-2).

• Aggiungendo un'organizzazione non cliente di BlackBerry AtHoc invitandola a unirsi alla rete AtHoc Connect. In tal caso, l'utente invia un invito a registrarsi ad AtHoc Connect in modo che le due organizzazioni possano entrare in contatto e scambiarsi avvisi.

Per ulteriori informazioni, vedere [Invitare un'organizzazione non in elenco a unirsi ad AtHoc Connect](#page-9-0).

### <span id="page-8-1"></span>**Ricerche nell'elenco delle organizzazioni**

È possibile cercare le organizzazioni a cui la propria azienda non è connessa per nome o parola chiave e per settore. È possibile cercare un'organizzazione a cui la propria azienda non è connessa ma nell'elenco compariranno solo le organizzazioni che si sono registrate per utilizzare AtHoc Connect.

- **1.** Nella barra di navigazione fare clic su **Organizzazioni**.
- **2.** Fare clic su **Tutte le organizzazioni**.

Si apre l'elenco delle organizzazioni AtHoc Connect.

**3.** Immettere il nome dell'organizzazione o una parola chiave, ad esempio "sanità" o "sicurezza".

**Note:** Inserire stringhe semplici. Non è possibile utilizzare caratteri jolly.

- **4.** È possibile specificare un settore, scegliendolo dall'elenco a discesa, per filtrare l'elenco.
- **5.** Fare clic su **Cerca**.

### <span id="page-8-2"></span>**Inviare una richiesta di connessione a un'altra organizzazione**

- **1.** Nella barra di navigazione fare clic su **Organizzazioni**.
- **2.** Fare clic su **Tutte le organizzazioni**. Si apre un elenco delle organizzazioni e dei feed pubblici di AtHoc Connect.
- **3.** Fare clic su **+Connetti** per aggiungere un'organizzazione come connessione alla propria rete.

Viene visualizzata la schermata Richiesta di connessione.

- **4.** Selezionare una delle seguenti opzioni relative agli avvisi:
	- **Invia avvisi**: l'utente può inviare avvisi all'organizzazione.
	- **Ricevi avvisi**: l'utente può ricevere avvisi dall'organizzazione.

**Note:** Per modificare successivamente queste scelte, l'utente può [cambiare l'accordo Connect.](#page-14-0)

- **5.** Inserire un testo per personalizzare l'invito a unirsi alla propria rete. Il testo personalizzato può contenere informazioni sulla propria organizzazione e sullo scopo della connessione.
- **6.** Fare clic su **Invia richiesta**.

La connessione viene visualizzata nell'elenco Organizzazioni insieme all'icona (**Orologio**) che indica che l'invito è in attesa di risposta.

Quando si invia una richiesta di connessione, viene attivato il modello di invito Connect. Andare in **Avvisi** > **Modelli di avviso** > **Invito alla connessione** per modificare i destinatari che riceveranno l'invito.

Se l'organizzazione destinataria accetta l'invito, viene creato un accordo Connect, basato sulle scelte eseguite nell'invito.

Se la propria organizzazione ha configurato l'attivazione di un modello di avviso per gli avvisi in entrata, gli inviti vengono visualizzati nella schermata Avvisi inviati.

### <span id="page-9-0"></span>**Invitare un'organizzazione non in elenco a unirsi ad AtHoc Connect**

In alcune situazioni si potrebbe voler inviare avvisi a organizzazioni che ancora non fanno parte della propria rete AtHoc Connect. Se si hanno a disposizione le informazioni di contatto, è possibile invitare l'organizzazione a unirsi a BlackBerry AtHoc inviando un invito tramite e-mail. L'organizzazione invitata può compilare un modulo di registrazione e richiedere un account con licenza base a BlackBerry AtHoc.

- **1.** Nella barra di navigazione fare clic su **Organizzazioni**.
- **2.** Fare clic su **Tutte le organizzazioni**.

Si apre l'elenco delle organizzazioni AtHoc Connect.

**3.** Fare clic su **Invita organizzazioni non in elenco**. Si apre il modulo Invita organizzazioni non in elenco.

**Note:** È possibile invitare un'organizzazione non in elenco anche dalla schermata **Inviti inviati**.

**4.** Immettere il nome e l'indirizzo e-mail dell'organizzazione da invitare.

**Note:** Per aumentare le probabilità che l'organizzazione accetti l'invito, includere il nome di un contatto e un messaggio personalizzato per far sapere all'organizzazione che l'invito proviene da un contatto conosciuto.

L'organizzazione riceve un'e-mail con l'invito a registrarsi per utilizzare AtHoc Connect. Dopo la registrazione, la propria organizzazione verrà automaticamente connessa con l'organizzazione nella rete AtHoc Connect.

### <span id="page-9-1"></span>**Iscriversi a un feed pubblico**

È possibile iscriversi ai feed pubblici disponibili sulla rete di AtHoc Connect, ad esempio avvisi sul tempo. Quando l'utente si iscrive a un feed pubblico, riceve aggiornamenti dal feed come connessione alla propria rete.

- **1.** Nella barra di navigazione fare clic su **Organizzazioni**.
- **2.** Fare clic su **Tutte le organizzazioni**.

Si apre un elenco delle organizzazioni e dei feed pubblici di AtHoc Connect. Per i feed pubblici è visualizzato il pulsante **Iscriviti** anziché il pulsante **Connetti** nella colonna **Richiesta di connessione**.

- **3.** Fare clic su **Iscriviti** per ricevere aggiornamenti come connessione alla propria rete.
- **4.** Nella schermata **Iscriviti**, fare clic su **Ottieni avvisi**.

La richiesta di iscrizione viene elaborata immediatamente.

## <span id="page-10-0"></span>**Gestire inviti e richieste di connessione**

Esistono due modi per visualizzare e rispondere alle richieste di connessione e visualizzare e reinviare inviti a organizzazioni esterne.

• Per le richieste di connessione ricevute da o da inviare a un'organizzazione AtHoc Connect, andare in **Avvisi** > **Posta in arrivo**. Tutte le comunicazioni tra la propria e un'altra organizzazione della rete AtHoc Connect sono visualizzate nella Posta in arrivo, incluse le richieste di connessione e i messaggi sulle richieste di connessione accettate e rifiutate.

È anche possibile accedere alle richieste recenti dalla pagina iniziale sotto il collegamento Organizzazioni nell'area di notifica del sistema. Fare clic sul collegamento **Visualizza** dopo Richieste per aprire la Posta in arrivo.

• Per visualizzare gli inviti inviati a organizzazioni esterne, e il relativo stato, andare all'elenco **Organizzazioni** > **Inviti inviati**.

## <span id="page-10-1"></span>**Visualizzare le richieste di connessione ricevute da altre organizzazioni**

**Note:** Per accedere al menu e alla schermata Organizzazione e modificare le impostazioni di AtHoc Connect, l'utente deve avere il ruolo Gestione accordo Connect, Amministratore organizzazione o Amministratore azienda principale.

Nella Posta in arrivo degli avvisi vengono ricevute e si risponde alle richieste di connessione inviate da altre organizzazioni Connect.

- **1.** Aprire la Posta in arrivo ed effettuare una delle seguenti azioni:
	- Nella pagina iniziale, fare clic sul collegamento **Visualizza** accanto a Richieste nell'area di notifica del sistema.
	- Nella barra di navigazione, andare in **Avvisi** > **Posta in arrivo**.

Nella schermata Inviti che si apre vengono mostrati tutti gli avvisi in entrata, comprese le richieste di connessione. Le richieste di connessione sono di tipo "Aggiornamento Connect".

- **2.** Per filtrare l'elenco e visualizzare solo gli aggiornamenti Connect, procedere nel modo seguente:
	- **a.** Fare clic su **Avanzate** > **Seleziona tipi di avviso**.
	- **b.** Espandere l'elenco sotto **Aggiornamento Connect** e selezionare i tipi di aggiornamento da visualizzare nell'elenco.
	- **c.** Fare clic su **OK** e tornare all'elenco.
	- **d.** Fare clic su **Cerca**.
- **3.** Nella **Posta in arrivo**, selezionare un aggiornamento Connect per visualizzarne il contenuto nel riquadro dei dettagli.
- **4.** A seconda del tipo di richiesta, effettuare una delle seguenti azioni nel riquadro dei dettagli:
	- Fare clic sul **collegamento del nome sotto il titolo** per visualizzare i dettagli dell'organizzazione.
	- Fare clic su **Contrassegna come revisionato** per indicare di aver letto la richiesta o l'aggiornamento.
	- Fare clic su **Accetta** o **Rifiuta** per rispondere a una richiesta di connessione.

## <span id="page-11-0"></span>**Rispondere a una richiesta di connessione ricevuta da un'altra organizzazione**

- **1.** Nella barra di navigazione fare clic su **Avvisi**.
- **2.** Fare clic su **Posta in arrivo**.
- **3.** Nella **Posta in arrivo**, fare clic su **Accetta** o **Rifiuta** come risposta alla richiesta.

### <span id="page-11-1"></span>**Visualizzare avvisi ricevuti da organizzazioni AtHoc Connect**

Quando viene pubblicato un avviso scambiato tra due organizzazioni, il mittente vede l'avviso nella pagina iniziale.

Il destinatario può visualizzare l'avviso in entrata nelle seguenti posizioni:

- Nell'elenco **Avvisi ricevuti recentemente** nella pagina iniziale
- Nell'elenco degli avvisi in entrata nella **Posta in arrivo**

Per rispondere a un avviso in entrata il destinatario può fare clic su **Rispondi** nella riga dell'avviso. Il destinatario può anche inoltrare l'avviso in entrata all'organizzazione locale o ad altre organizzazioni AtHoc Connect facendo clic su **Inoltra avviso** nella sezione dei dettagli dell'avviso.

### <span id="page-11-2"></span>**Visualizzare gli inviti inviati a organizzazioni esterne**

Visualizzare l'elenco **Inviti inviati** per verificare le organizzazioni esterne invitate a unirsi alla propria rete AtHoc Connect.

- **1.** Nella barra di navigazione fare clic su **Organizzazioni**.
- **2.** Fare clic su **Inviti inviati**. Si apre un elenco di tutti gli inviti con il relativo stato.

Nell'elenco, è possibile effettuare le seguenti azioni:

- Cercare un invito per nome o indirizzo e-mail dell'organizzazione.
- Ordinare l'elenco in base a una delle colonne
- Invitare altre organizzazioni esterne.
- Visualizzare lo stato di un invito:
	- In attesa
	- Non riuscito
	- Scaduto
	- In rete-Connesso
	- In rete-Non connesso
- Inviare nuovamente l'invito quando lo stato è "Non riuscito" o "Scaduto".

## <span id="page-12-0"></span>**Annullare una connessione**

**Note:** Per accedere al menu e alle schermate Organizzazione e modificare le impostazioni di AtHoc Connect, l'utente deve avere il ruolo Gestione accordo Connect, Amministratore organizzazione o Amministratore azienda principale.

Quando si annulla la connessione a un accordo per inviare o ricevere messaggi da un'altra organizzazione, l'intera relazione viene annullata. Ad esempio se è stata aggiunta una connessione al corpo di polizia locale per inviare e ricevere avvisi e si decide di annullare la connessione, entrambi i tipi di avviso vengono annullati.

È possibile annullare la connessione a un solo tipo di avviso [modificando l'accordo Connect.](#page-14-0)

- **1.** Nella barra di navigazione fare clic su **Organizzazioni**.
- **2.** Fare clic su **Organizzazioni connesse**.
- **3.** Fare clic sulla connessione della quale si desidera annullare la connessione.
- **4.** Fare clic su **Disconnetti**.
- **5.** Fare clic su **Conferma**.

La disconnessione con l'altra organizzazione viene annullata immediatamente.

## <span id="page-13-0"></span>**Annullare l'iscrizione a un feed pubblico**

- **1.** Nella barra di navigazione fare clic su **Organizzazioni**.
- **2.** Fare clic su **Organizzazioni connesse**. Si apre un elenco delle organizzazioni connesse e dei feed pubblici.
- **3.** Fare clic sul feed pubblico al quale si desidera annullare l'iscrizione.
- **4.** Fare clic su **Annulla iscrizione**.
- **5.** Fare clic su **Conferma**.

## <span id="page-14-0"></span>**Modificare un accordo Connect con un'organizzazione**

Un accordo Connect rappresenta una richiesta con la quale due organizzazioni accettano di scambiarsi avvisi.

Per modificare un accordo Connect con un'altra organizzazione, è necessario annullare l'accordo esistente e inviare un nuovo invito.

- **1.** Nella barra di navigazione fare clic su **Organizzazioni**.
- **2.** Fare clic su **Organizzazioni connesse**.
- **3.** Aprire l'organizzazione con la quale si desidera modificare l'accordo Connect.
- **4.** Fare clic su **Disconnetti**.
- **5.** Fare clic su **Conferma**.

Lo stato della connessione indicato nella parte superiore dello schermo passa a "Non connesso".

- **6.** Fare clic su **Connetti** accanto all'organizzazione per creare una nuova richiesta.
- **7.** Selezionare le opzioni relative al nuovo accordo.
- **8.** Immettere un testo con la spiegazione della modifica all'accordo.
- **9.** Fare clic su **Invia richiesta**.

Una notifica viene inviata quando l'altra organizzazione accetta la richiesta.

## <span id="page-15-0"></span>**Inviare un avviso alle proprie connessioni BlackBerry AtHoc**

**Prerequisito:** creare un avviso seguendo le istruzioni riportate nella guida *BlackBerry AtHoc Create and Publish Alerts*.

- **1.** Nella sezione **Contenuto** della schermata dei **dettagli dell'avviso**, fare clic su **Tipo** e specificare il tipo di avviso, ad esempio Incendio, Geofisico o Meteorologico.
- **2.** Fare clic su **Gravità** e specificare il livello di gravità dell'avviso.
- **3.** Se si desidera ricevere una risposta dall'altra organizzazione o se si vogliono aggiungere altre informazioni, effettuare una delle seguenti operazioni:
	- Selezionare una o più opzioni dall'elenco **Opzioni di risposta**.

Aggiungere opzioni di risposta per includere nell'avviso risposte predefinite per l'organizzazione destinataria. Se l'altra organizzazione utilizza un modello di avviso attivo per avvisare gli utenti finali, gli utenti finali possono rispondere utilizzando queste opzioni. Per verificare se l'organizzazione ha risposto all'avviso, consultare il report di tracciamento.

• Aggiungere un URL nel campo **Collegamento Ulteriori informazioni**.

Aggiungere nell'avviso un collegamento "Ulteriori informazioni" che apre un file esterno memorizzato in Dropbox o una pagina Web contenente maggiori informazioni sull'avviso.

- **4.** Nel campo Posizione, fare clic su **Aggiungi** e selezionare le organizzazioni all'interno di un'area geografica. Vengono individuate le organizzazioni all'interno dell'area specificata.
- **5.** Nel campo **Individua organizzazioni**, selezionare tutte le organizzazioni a cui inviare l'avviso.

Per selezionare velocemente tutte le organizzazioni contemporaneamente, selezionare la casella di controllo **Includi tutte le organizzazioni connesse** nella parte superiore della sezione **Individua organizzazioni**.

**Tip:** "Includi tutte le organizzazioni connesse" è un'opzione dinamica. Se si utilizza questa opzione in un modello di avviso, tutte le successive connessioni verranno aggiunte all'elenco.

**6.** Completare e pubblicare l'avviso.

L'avviso viene inviato all'organizzazione AtHoc Connect e compare come avviso nella sezione Avvisi ricevuti recentemente della pagina iniziale o della Posta in arrivo del destinatario.

Se l'avviso contiene opzioni di risposta, gli utenti dell'organizzazione destinataria possono rispondere all'avviso dalla Posta in arrivo.

Se l'organizzazione destinataria ha attivato un modello di avviso che invia gli avvisi in entrata agli utenti finali, vengono fornite le opzioni di risposta. Quando l'utente finale risponde all'avviso, l'organizzazione mittente può tenere traccia della risposta come risposta ricevuta dall'organizzazione destinataria.

## <span id="page-16-0"></span>**Configurare AtHoc Connect nel sistema di gestione AtHoc**

In questa guida viene descritto come abilitare e configurare AtHoc Connect per la propria organizzazione impostando consegna e dispositivo, personalizzando le impostazioni di visibilità e impostando le autorizzazioni operatore appropriate per potersi connettere ad altre organizzazioni.

## <span id="page-16-1"></span>**Abilitare il dispositivo connesso sul server BlackBerry AtHoc**

La prima operazione da eseguire per configurare i dispositivi da utilizzare con BlackBerry AtHoc è abilitare il dispositivo sul server BlackBerry AtHoc. Una volta abilitato, il dispositivo compare nell'elenco dei gateway nella schermata Impostazioni e nell'elenco dei dispositivi.

- **1.** Accedere come amministratore sul server che ospita BlackBerry AtHoc.
- **2.** Andare alla seguente cartella: ../Program Files (x86)/AtHocENS/ServerObjects/Tools
- **3.** Aprire l'applicazione AtHoc.Applications.Tools.InstallPackage%;

Si apre la schermata Configura supporto dispositivo.

- **4.** Selezionare le caselle di controllo accanto a ognuno dei dispositivi di cui l'organizzazione ha bisogno.
- **5.** Fare clic su **Abilita**.
- **6.** Fare clic su **Chiudi**.

### <span id="page-16-2"></span>**Configurare il sistema di gestione BlackBerry AtHoc per l'uso di AtHoc Connect**

Ciascun gruppo di utenti di BlackBerry AtHoc è associato a un'organizzazione. Quando si configura un'organizzazione, è necessario configurare anche il sistema perché funzioni con altre organizzazioni BlackBerry AtHoc.

#### <span id="page-16-3"></span>**Abilitare il polling di servizi cloud BlackBerry AtHoc per il sistema**

L'abilitazione del polling di servizi cloud BlackBerry AtHoc è riservata agli amministratori di sistema dell'organizzazione Impostazione del sistema (3).

- **1.** Accedere a **Impostazione del sistema** come amministratore di sistema.
- **2.** Nella barra di navigazione, fare clic sull' (**Impostazioni**).
- **3.** Nella sezione **Impostazione del sistema**, fare clic su **Impostazioni di sistema**.
- **4.** Fare clic su **Modifica**.
- **5.** Nella sezione **Impostazioni avanzate**, andare alla sezione **Servizi cloud AtHoc** e selezionare la casella di controllo **Richiesti** accanto al campo **Abilita servizi cloud**.
- **6.** Nel campo **Indirizzo server** specificare l'indirizzo del server PSS.
- **7.** Fare clic su **Salva**.

#### <span id="page-16-4"></span>**Creare un monitor di stato**

Un monitor di stato globale controlla la connettività tra i Servizi cloud AtHoc (PSS) e il sistema di gestione BlackBerry AtHoc.

**1.** Accedere a **Impostazione del sistema** come amministratore di sistema.

- **2.** Nella barra di navigazione, fare clic sull' (**Impostazioni**).
- **3.** Sotto **Impostazione del sistema**, fare clic su **Integrità di sistema globale**.
- **4.** Fare clic su **Crea nuovo monitor** sotto il titolo della schermata **Console visibilità sistema**.
- **5.** Nella schermata **Nuovo monitor di stato**, immettere il nome del nuovo monitor.
- **6.** Selezionare i monitor di stato a cui si desidera associare il nuovo monitor.
- **7.** Selezionare la casella di controllo **Mostra errori e avvisi per questo monitor nella pagina iniziale**.
- **8.** Selezionare la casella di controllo **Mostra questo monitor di stato nella console visibilità sistema virtuale**.
- **9.** Nella sezione **Come deve essere eseguito il controllo del sistema con questo monitor?** nel campo **Scegliere un test**, selezionare l'opzione **Test URL Web**.
- **10.**Nel campo **Configurazione test**, specificare una configurazione per il test utilizzando lo stesso URL e lo stesso server NDS utilizzati per configurare il gateway AtHoc Connect.
- **11.**Lasciare invariati tutti gli altri campi della schermata.

**12.**Fare clic su **Salva**.

#### <span id="page-17-0"></span>**Creare un'organizzazione per ciascuna connessione**

È necessario creare nel sistema un'organizzazione BlackBerry AtHoc per ogni organizzazione Connect.

La creazione e la configurazione di una nuova organizzazione nel sistema sono riservate agli amministratori di sistema autorizzati a cambiare organizzazione dall'interfaccia utente di BlackBerry AtHoc.

- **1.** Accedere a **Impostazione del sistema** o all'**Azienda** principale per la quale si desidera creare un'organizzazione secondaria.
- **2.** Nella barra di navigazione, fare clic sull' (**Impostazioni**).
- **3.** Nella sezione **Impostazione del sistema**, fare clic su **Gestione organizzazioni**.

A seconda del tipo di organizzazione a cui si è effettuato l'accesso, compare la schermata Aziende principali o Organizzazioni secondarie.

- **4.** Fare clic su **Nuova**.
- **5.** Immettere il nome della nuova organizzazione e selezionare un amministratore dagli operatori già presenti nel sistema.
- **6.** Fare clic su **Salva**.
- **7.** Nella **barra di navigazione**, fare clic sul proprio **nome utente**, quindi fare clic su **Cambia organizzazione** nella **barra dei menu** visualizzata.
- **8.** Nella schermata **Cambia organizzazione**, fare clic su **nuova organizzazione**.
- **9.** Fare clic su **OK**.

**Al termine:** completare gli altri passaggi comunemente richiesti per configurare un'organizzazione con utenti e modelli di avviso. Da **Impostazioni** > **Impostazioni generali**, è possibile definire URL, nome, loghi, modelli di avviso predefiniti e impostazioni Self Service predefinite.

#### <span id="page-17-1"></span>**Creare e attivare un account di base per un'organizzazione**

La licenza base di AtHoc consente all'account in bozza di utilizzare un set limitato di funzionalità per pubblicare avvisi tra organizzazioni AtHoc. L'organizzazione in bozza viene utilizzata dall'utente che si occupa prevalentemente di pubblicare avvisi tra organizzazioni.

- **1.** Per creare l'organizzazione, completare le seguenti azioni:
	- **a.** Accedere a **Impostazione del sistema (3)** con un account amministratore.
	- **b.** Nella barra di navigazione, fare clic sull'icona **...**
	- **c.** Nella sezione **Sistema**, fare clic su **Gestione organizzazioni**.
	- **d.** Fare clic su **Nuova**.
	- **e.** Nella schermata **Gestione organizzazioni**, immettere il nome della nuova organizzazione.

**f.** Selezionare **Di base** come tipo di organizzazione e fare clic su **Salva**.

I dettagli della nuova organizzazione vengono visualizzati sotto l'elenco delle organizzazioni, con i valori predefiniti per nome visualizzato, fuso orario e URL pagina iniziale.

- **2.** Per accedere all'account configurato in qualità di amministratore, procedere nel modo seguente:
	- **a.** Passare all'organizzazione creata dal menu di navigazione.
	- **b.** Nella barra di navigazione, fare clic sul nome utente sulla parte destra.
	- **c.** Fare clic su **Cambia organizzazione**nella **barra dei menu** visualizzata.
	- **d.** Nella schermata **Cambia organizzazione** che si apre, fare clic sul nome dell'organizzazione appena creata, quindi fare clic su **OK**.

Il sistema si aggiorna e visualizza quindi la nuova organizzazione. Per confermare che la nuova organizzazione è stata creata, osservare il nome dell'organizzazione corrente indicato nella barra dei menu nella parte alta dello schermo.

Si apre la pagina iniziale. Se invece della pagina iniziale compare la pagina con i termini e condizioni, non fare clic sul pulsante Accetto. Contattare il supporto BlackBerry AtHoc. I termini e condizioni devono comparire solo al primo amministratore dell'account base.

- **3.** Per creare l'amministratore in bozza dell'account, procedere nel modo seguente:
	- **a.** Nella barra di navigazione fare clic su **Utenti**.
	- **b.** Fare clic su **Utenti**.

Quando si apre la schermata Utenti, la schermata è vuota.

- **c.** Fare clic su **Nuova**.
- **d.** Immettere nome utente, password e indirizzo e-mail (obbligatorio).
- **e.** Fare clic su **Salva**.
- **f.** Fare clic su **Concedi autorizzazioni operatore**.
- **g.** Nell'elenco **Ruoli operatore**, selezionare **Admin**.
- **h.** Fare clic su **Salva**.

**Passaggi successivi:** la configurazione dell'organizzazione base è terminata. Successivamente, occorre inviare all'amministratore base nome utente e password con i quali potrà accedere al proprio account.

### <span id="page-18-0"></span>**Configurare il gateway di AtHoc Connect**

Il gateway di AtHoc Connect consente di configurare le organizzazioni.

- **1.** Nella barra di navigazione, fare clic sull' (**Impostazioni**).
- **2.** Nella sezione **Dispositivi**, fare clic su **AtHoc Connect**.
- **3.** Immettere l'URL del server di produzione PSS.
- **4.** Immettere nome utente e password di accesso al server PSS.

### <span id="page-18-1"></span>**Configurare il dispositivo AtHoc Connect**

**Note:** Questa operazione è riservata agli utenti con ruolo di Amministratore azienda principale.

- **1.** Nella barra di navigazione, fare clic sull' (**Impostazioni**).
- **2.** Nella sezione **Dispositivi**, fare clic su **Dispositivi**.
- **3.** Nella schermata **Gestione dispositivi**, fare clic sulla riga **AtHoc Connect**.
- **4.** Nella schermata **Dettagli AtHoc Connect**, fare clic su **Modifica**.
- **5.** Completare i seguenti campi se non già popolati:
	- Nome: AtHoc Connect
	- Nome comune: UAP-IAC
	- Aiuto per l'individuazione: Verranno inviati avvisi ad altre organizzazioni tramite AtHoc Connect.
	- Gateway per la consegna: AtHoc Connect deve essere presente nell'elenco.
- **6.** Fare clic su **Salva**.
- **7.** Fare clic su **Abilita**.

Per ulteriori informazioni sulla configurazione del dispositivo, consultare la sezione "View and Edit Device Details" della *BlackBerry AtHoc System Administrator Configuration Guide*.

### <span id="page-19-0"></span>**Aggiungere autorizzazioni per Connect**

Solo gli operatori con il ruolo Gestione accordo Connect sono autorizzati a gestire connessioni, visualizzare il menu e le schermate delle organizzazioni e visualizzare e modificare le impostazioni di AtHoc Connect.

- **1.** Nella barra di navigazione fare clic su **Utenti**.
- **2.** Fare clic su **Utenti**.
- **3.** Cercare un operatore.
- **4.** Nei **Risultati della ricerca**, fare clic sul nome dell'operatore a cui assegnare un nuovo ruolo.

La schermata Dettagli utente si apre e vengono visualizzate tutte le informazioni sull'utente nel sistema.

- **5.** Fare clic su **Modifica autorizzazioni operatore**.
- **6.** Nella schermata **Autorizzazioni operatore** che si apre, fare clic sull'elenco a discesa **Ruoli operatore** e selezionare con un clic ciascun ruolo Connect da aggiungere.
- **7.** Fare clic su **Salva**.

### <span id="page-19-1"></span>**Impostare la visibilità nel proprio profilo Connect**

**Note:** Per accedere al menu e alle schermate Organizzazione e modificare le impostazioni di AtHoc Connect, l'utente deve avere il ruolo Gestione accordo Connect, Amministratore organizzazione o Amministratore azienda principale.

È possibile utilizzare la schermata Aggiungi nuova organizzazione (elenco AtHoc Connect) per specificare se le organizzazioni di determinati settori possono visualizzare la propria organizzazione. Per impostazione predefinita, la propria organizzazione è visibile a tutte le altre organizzazioni. La visibilità consente di selezionare settori specifici. Ad esempio, se la propria organizzazione opera nel settore della difesa, è possibile specificare che risulti visibile nell'elenco AtHoc Connect solo alle organizzazioni dello stesso settore.

Se la propria organizzazione è connessa a un'organizzazione che non fa parte dei settori selezionati, continuerà a essere visibile a tale organizzazione nell'elenco AtHoc Connect. Tuttavia, se la connessione per inviare e ricevere notifiche viene annullata, la propria organizzazione non risulterà più visibile all'altra nell'elenco.

- **1.** Nella barra di navigazione fare clic su **Organizzazioni**.
- **2.** Fare clic su **Profilo Connect**. Si apre la schermata Profilo Connect.
- **3.** Nella sezione **Visibilità**, selezionare una delle seguenti opzioni:
	- Selezionare **Tutti i settori** per consentire a qualunque organizzazione di inviare richieste di connessione.
	- Selezionare **Settori selezionati** per limitare la visibilità della propria organizzazione solo a determinati settori.
- **a.** Fare clic sull'elenco a discesa sotto l'opzione **Settori selezionati**.
- **b.** Selezionare uno o più settori che si connettono alla propria organizzazione. Ad esempio, scegliendo Istruzione, solo le organizzazioni del settore dell'istruzione potranno visualizzare la propria organizzazione nell'elenco delle organizzazioni.

**Note:** Se si sceglie **Tutti i settori**, tutti i settori disponibili vengono selezionati e potranno visualizzare la propria organizzazione. Tuttavia, se vengono aggiunti settori in AtHoc Connect, le organizzazioni dei nuovi settori non potranno visualizzare la propria organizzazione perché non sono state selezionate.

**c.** Per rimuovere i settori, fare clic sul pulsante (**Chiudi**) nella rispettiva pillola del settore.

**4.** Fare clic su **Salva**.

## <span id="page-21-0"></span>**Portale di assistenza clienti BlackBerry AtHoc**

I clienti di BlackBerry AtHoc possono consultare il portale di assistenza per ottenere maggiori informazioni sui prodotti BlackBerry AtHoc o risposte alle domande sui sistemi BlackBerry AtHoc. Il portale è disponibile all'indirizzo:

#### <https://support.athoc.com/customer-support-portal.html>

Il portale di assistenza clienti BlackBerry AtHoc fornisce inoltre assistenza tramite formazione online, liste di controllo per gli operatori, risorse su best practice, manuali di riferimento e guide per l'utente.

## <span id="page-22-0"></span>**Note legali**

#### **Copyright © 2019 BlackBerry Limited. Tutti i diritti riservati.**

È vietata la copia, la divulgazione, la trasmissione o la modifica del presente documento senza previa autorizzazione scritta di BlackBerry Limited. Sebbene ritenuto corretto al momento della pubblicazione, tutto il contenuto del documento viene fornito a solo scopo informativo. Il contenuto è soggetto a modifica senza preavviso e viene fornito "così com'è" e senza garanzie di alcun tipo, espresse o implicite, incluse, a titolo di esempio, garanzie di accuratezza da parte di BlackBerry Limited. Il software descritto in questo documento viene fornito esclusivamente dietro licenza scritta e contiene segreti commerciali e informazioni proprietarie di alto valore ed è protetto da leggi sul copyright degli Stati Uniti e di altri Paesi. L'uso non autorizzato del software o della relativa documentazione può essere perseguito civilmente e penalmente.

#### **Marchi**

I marchi, inclusi, a titolo di esempio, ATHOC, il design EMBLEM, ATHOC e relativo design e il design PURPLE GLOBE sono marchi o marchi registrati di BlackBerry Limited, delle società sussidiarie e/o affiliate, concessi in licenza e i diritti esclusivi su tali marchi sono espressamente riservati. Tutti gli altri marchi sono di proprietà dei rispettivi titolari. Agli utenti non è consentito utilizzare tali marchi senza previa autorizzazione scritta di AtHoc o della terza parte proprietaria del marchio.

Questo prodotto include software sviluppato da Microsoft (http://www.microsoft.com).

Questo prodotto include software sviluppato da Intel (http://www.intel.com).

Questo prodotto include software sviluppato da BroadCom (http://www.broadcom.com).

Tutti gli altri marchi menzionati in questo documento sono di proprietà dei rispettivi titolari.

#### **Brevetti**

Questo prodotto include tecnologie protette da brevetti e brevetti in attesa di rilascio.

#### **Contratto di licenza della soluzione BlackBerry**

<https://us.blackberry.com/legal/blackberry-solution-license-agreement>

#### **Informazioni di contatto**

BlackBerry AtHoc 311 Fairchild Drive Mountain View, CA 94043 Tel: 1-650-685-3000 Email: athocsupport@blackberry.com Web: http://www.athoc.com